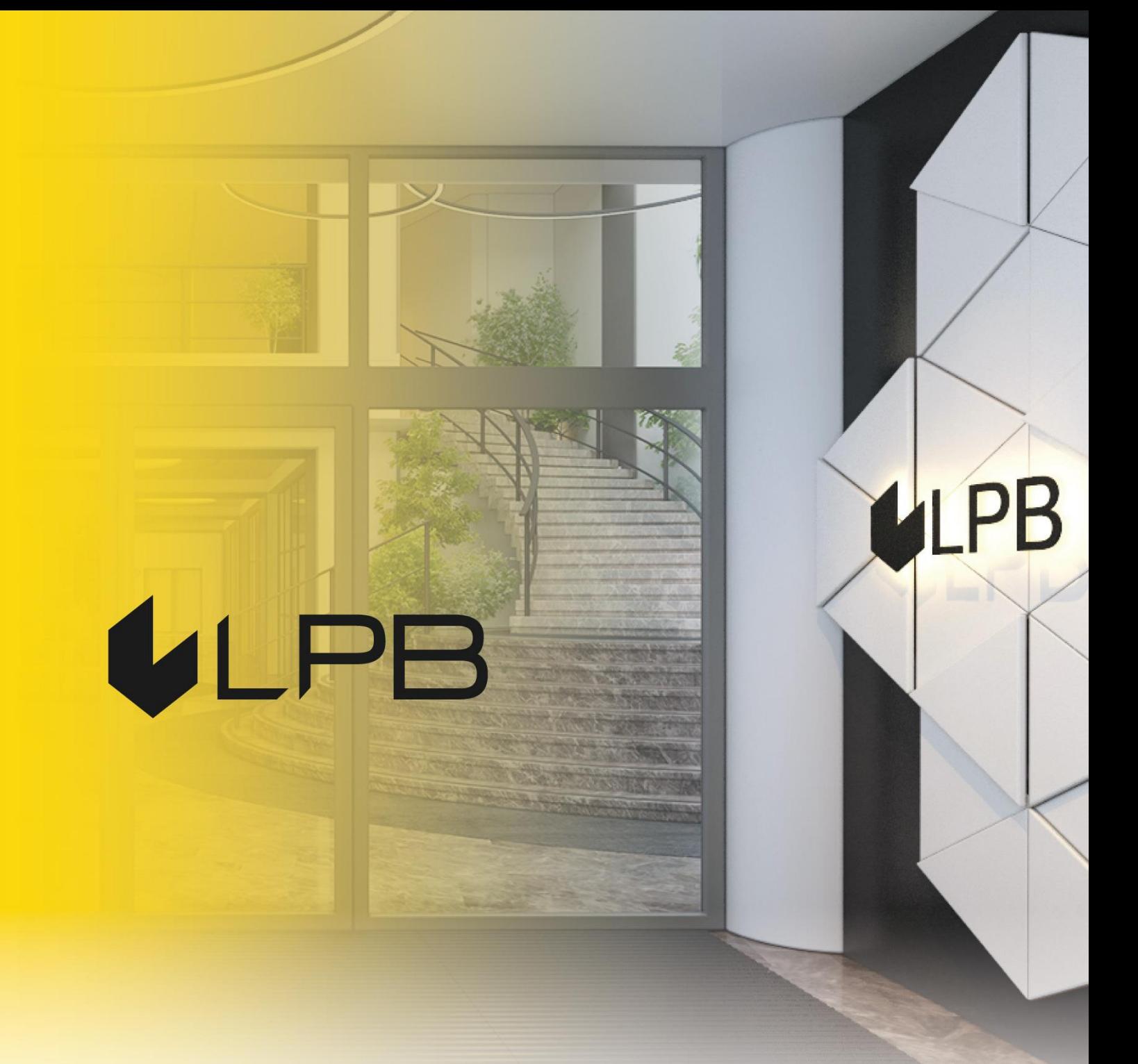

## **Инструкция по подключению платежного шлюза LPB Bank для платформы Opencart**

# **ULPB**

opencart $\heartsuit$ 

## **Установка и настройка**

.<br>СОВМЕСТИМОСТЬ МОДУЛЯ С ВЕРСИЯМИ OPENCART 3.+

- 1. Скачайте архив модуля по ссылке:<https://lpb.lv/opencart-ocmod/>
- 2. Для установки модуля оплаты **"Medoro"**: в панели администратора зайдите в **Extensions -> Installer**, нажмите кнопку **"Upload"** и выберите файл для загрузки

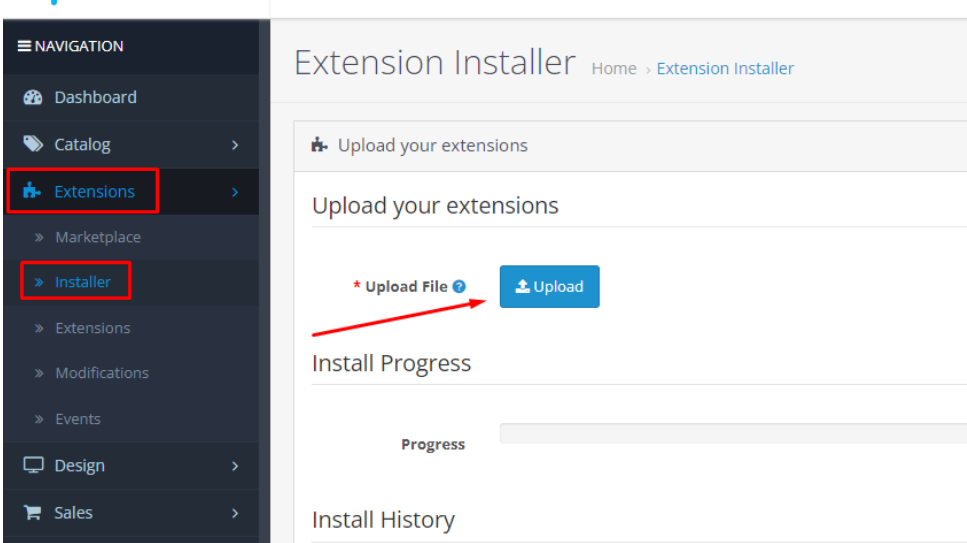

3. После удачного закачивания архива появится сообщение: "Success: You modified extensions!"

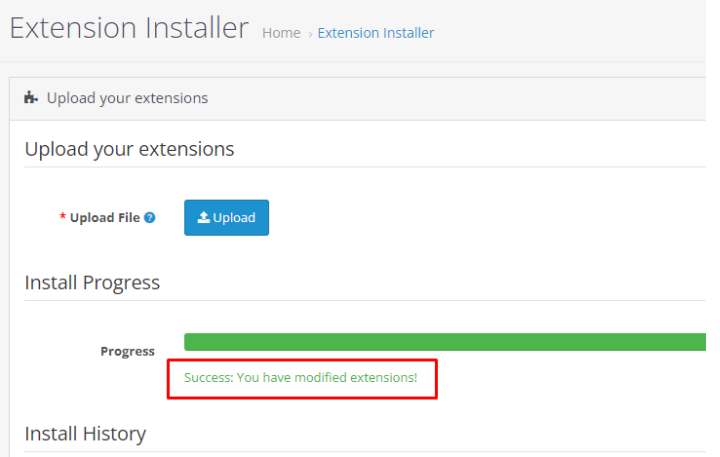

#### 4. Установите модуль через Extensions -> Extensions -> Payments

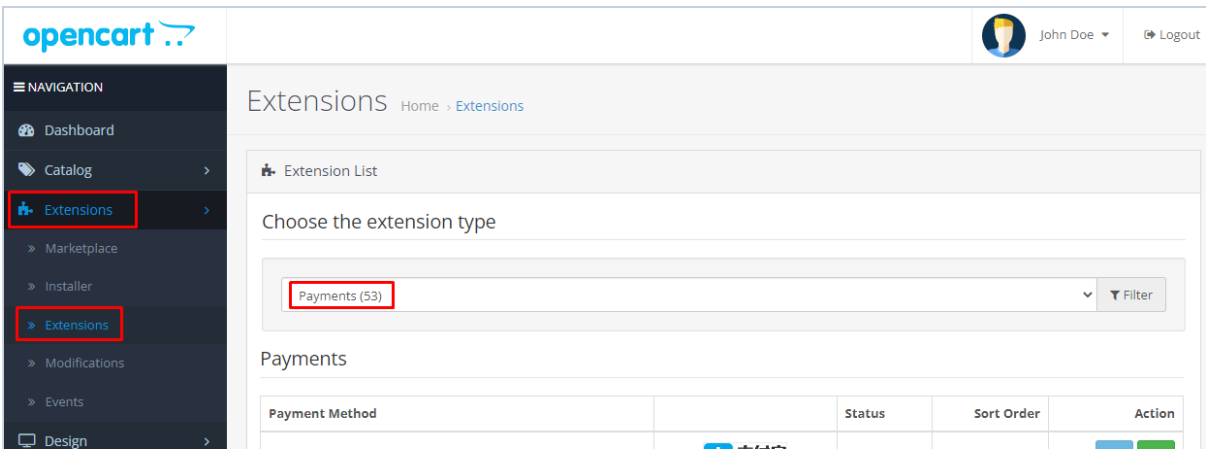

5. В списке модулей у " LPB Bank E-commerce Gateway " нажмите кнопку "Install"

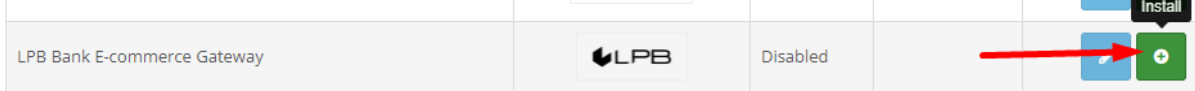

#### 6. Следующий шаг - настройка модуля. Нажмите кнопку "Edit"

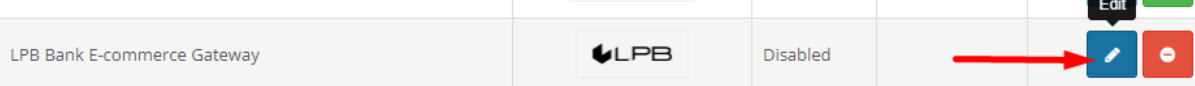

- 7. В открывшемся окне добавьте настройки:
	- **MID** (Interface Code). Его вам выдал менеджер при регистрации в системе **"Medoro".**
	- **Публичный ключ системы "Medoro"** (Gateway Key). Закачайте публичную часть ключа торговца в интерфейс торговца (ipsp.lv→ Merchants → your mid → Keys). Затем скачайте из этой же системы публичную часть банковского ключа (Gateway Key).
	- **Приватный ключ торговца** (Merchant Key). Его генерирует ваш ИТспециалист с помощью OpenSSL.
	- Индекс ключа *(Key Index)*. После того, как вы закачаете выданный вам **публичный ключ** в систему **"Medoro"**, то в списке появится ключ под присвоенным ему номером.

#### **Примеры openssl команд для генерации RSA ключей:**

- openssl genrsa -out privkey.pem 2048
- openssl rsa -in privkey.pem -pubout -out pubkey.pem

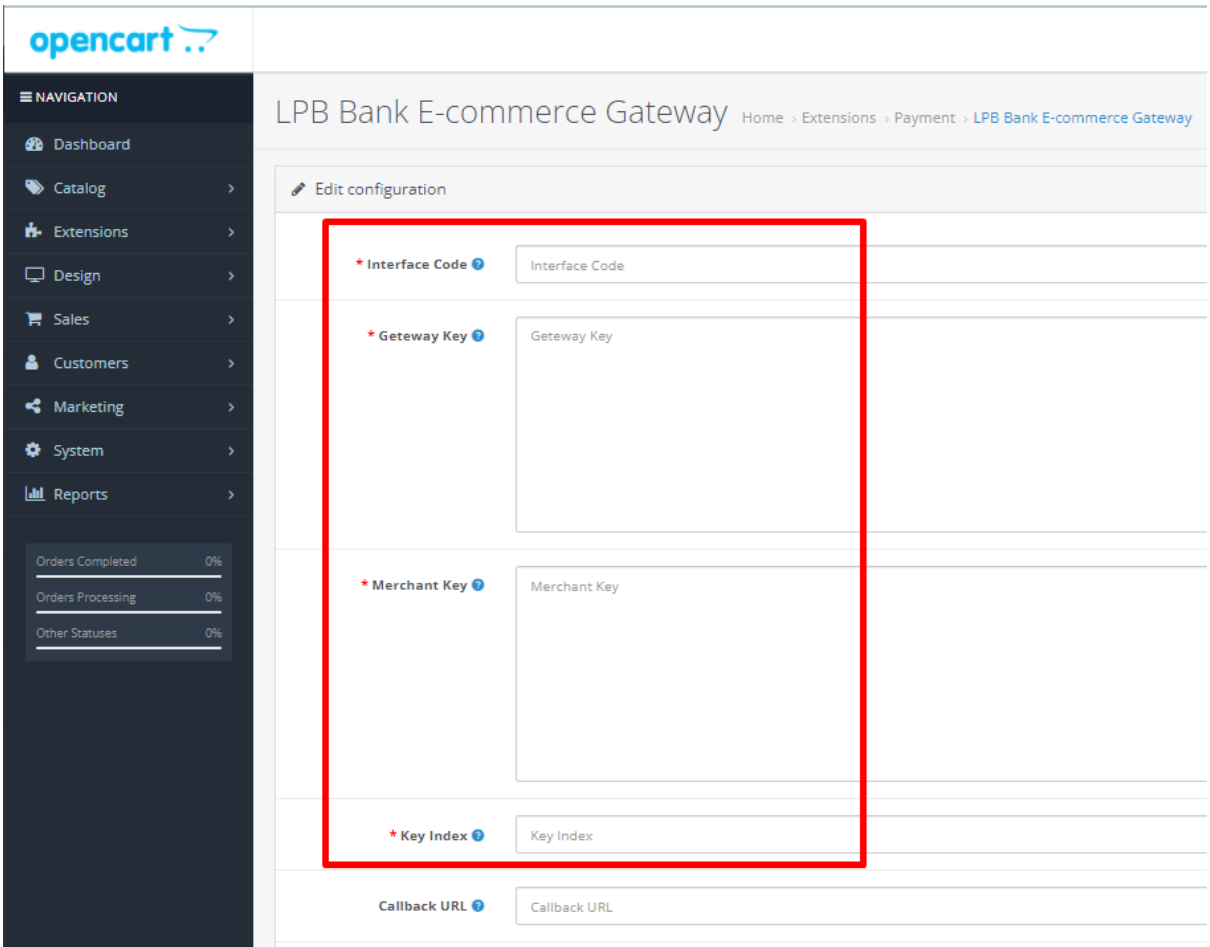

8. Далее выберите статус "Enabled"

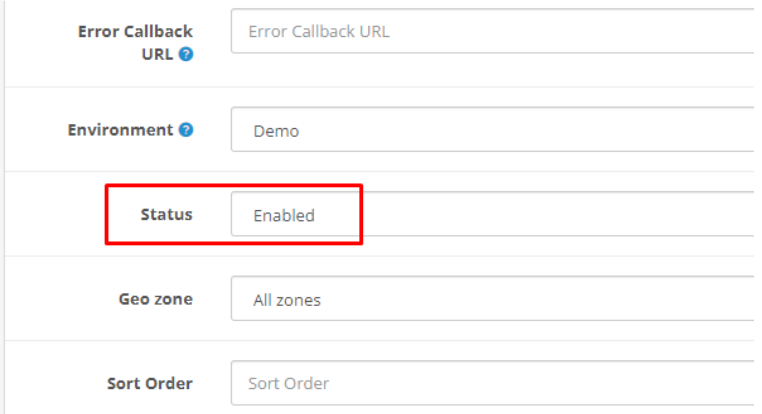

9. Сохраните настройки, нажав кнопку "Save" в правом верхнем углу

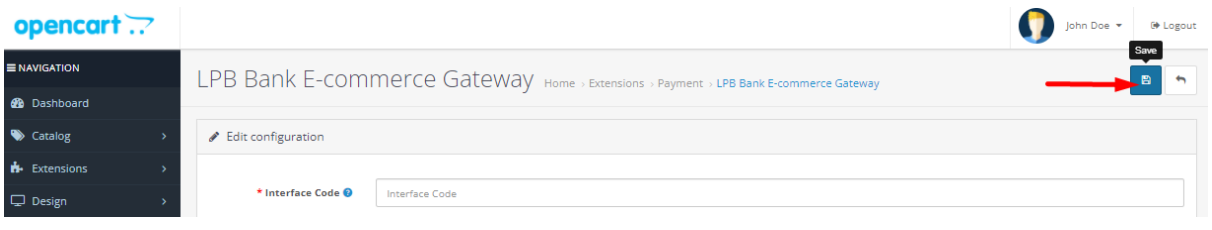

### **Использование модуля**

1. Выберите необходимый товар на сайте, добавьте его в корзину и нажмите кнопку **"Checkout"**

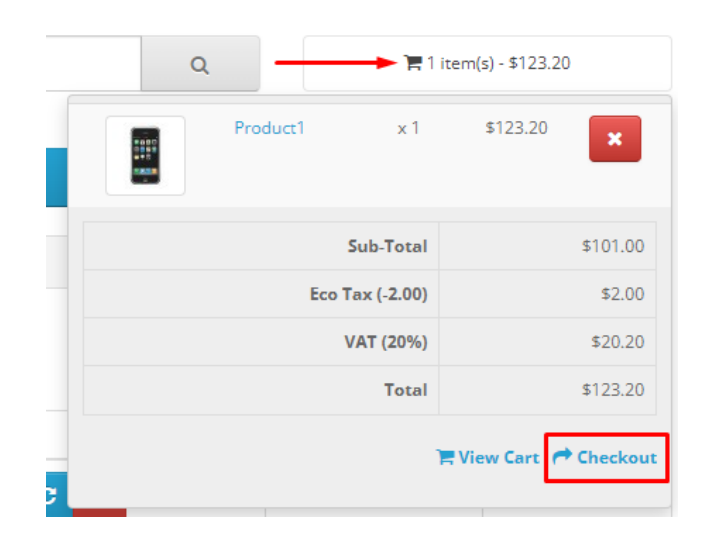

2. Заполните информацию о покупателе, доставке и, на шаге о способе оплаты, выберите **"Visa / MasterCard"**

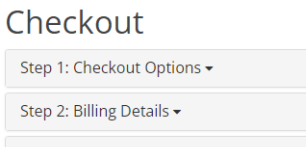

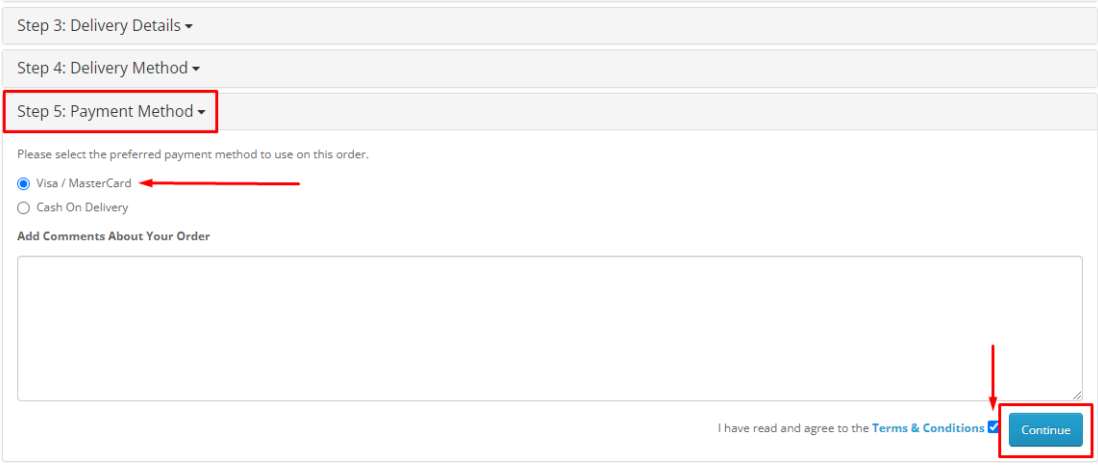

#### Checkout

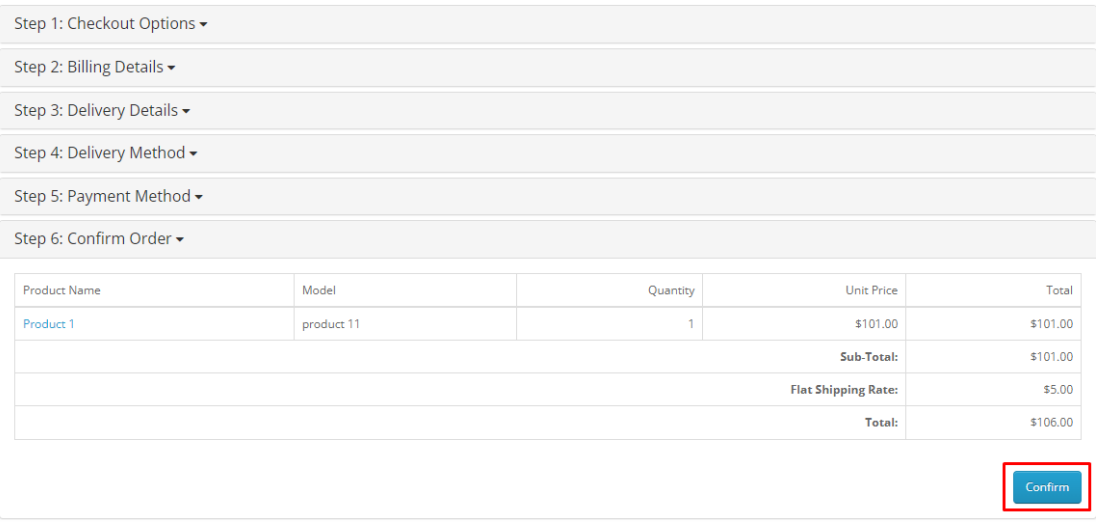

3. После всех подтверждений произойдёт переход на форму оплаты платёжной картой. Со стороны клиента будет доступна следующая форма:

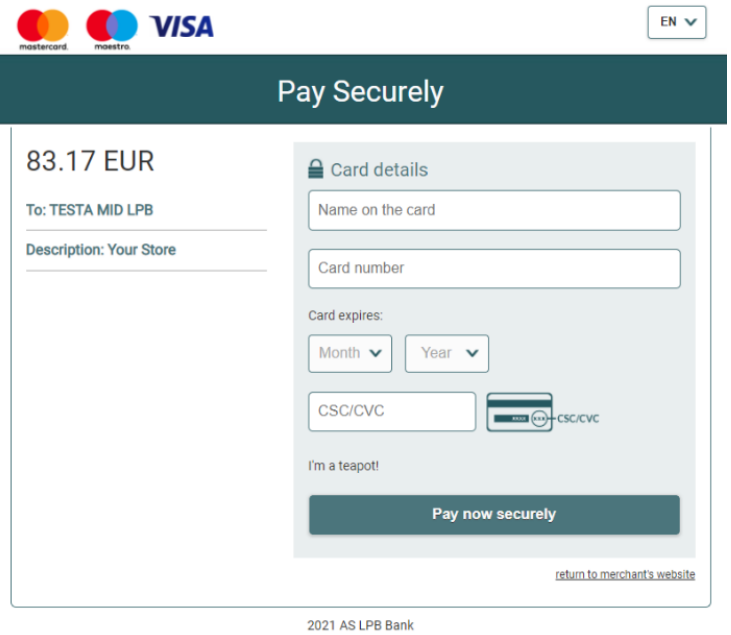